Audience: Provider

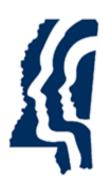

# MISSISSIPPI STATE DEPARTMENT OF HEALTH

# **Understanding Person Search and the Person Summary Page**

Provider User Guide Version 01 9/27/2023

### Introduction

The SAFER Background Check System provides functionality that allows you to search for a person using their social security number and last name or date of birth, or by an application number. The search function allows you to quickly access the **Person Summary** page of an applicant or employee.

#### **Searching for a Person Using Personal Information**

1. Go to **Search > Person Search** on the navigation bar. The **Person Search** screen appears. Enter the person's **SSN** and **Last Name** or **Date of Birth**, then click **Search**.

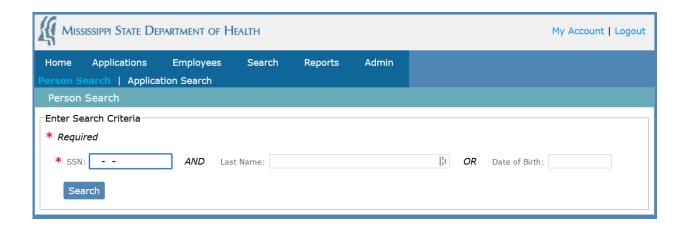

2. If the person already has a record in SAFER, the search returns the person's **Person Summary** page. If the person is not in the system, a message indicating that the person was not found is returned.

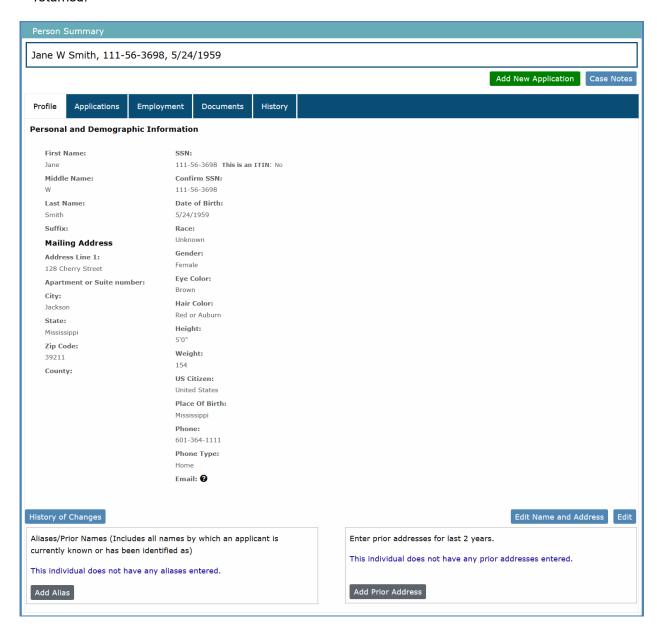

#### Searching for a Person by Application or Background Check Number

 Go to Search > Application Search on the navigation bar. The Person Search by Application page appears. Enter the Application # and click Search.

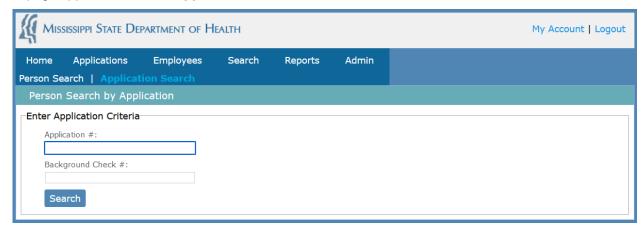

2. The **Person Summary** page appears. (See image above.)

## **Understanding the Person Summary Page**

When a person or application search results in a match, the applicant's **Person Summary** page appears. This page includes:

- **Profile Tab** The person's personal and demographic information.
- **Applications Tab** A list of all applications submitted by your provider for the person and a list of associated background checks conducted.
- Employment Tab A history of your provider's employment information for the person.
- **Documents Tab** Documents generated or uploaded for the person during the application and background check process.

#### **Profile Tab**

From the **Profile** tab, you may:

• View and edit detailed information about the person, including personal and demographic information, alias, and prior address information.

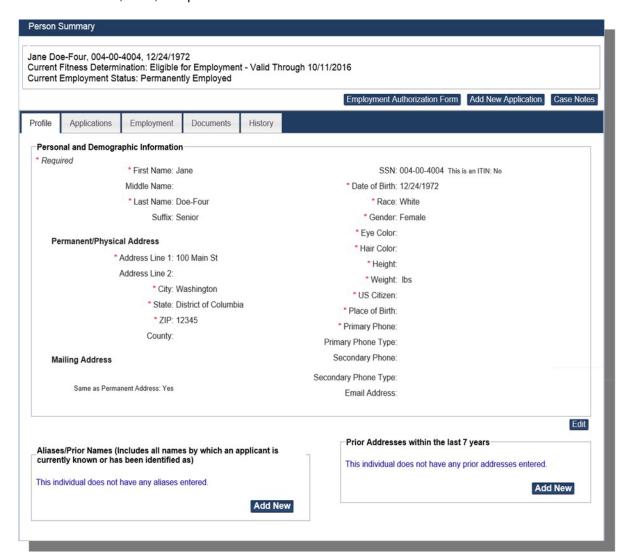

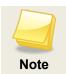

If an SSN has been entered incorrectly, you must contact the State agency to have it corrected. Provider users cannot edit SSN, Last Name, or Date of Birth.

- Add new alias/prior name information.
- Add prior addresses that were not previously recorded.

#### **Applications Tab**

SAFER creates an entry for each application that has been submitted. When an application is successfully submitted, the system connects that application to a background check record. The status of the application and the background check can be seen on the **Applications** tab on the **Person Summary** page.

Below is an example of the **Applications** tab for applicant Jane W Smith. The table on the **Applications** tab tell us the following:

- An application was submitted for Orlando Bloom on for <u>@ Work Medical HC1300018</u> without any Position information.
- The Application was assigned Application # 10058.
- There are no Documents or notes associated with this Application.

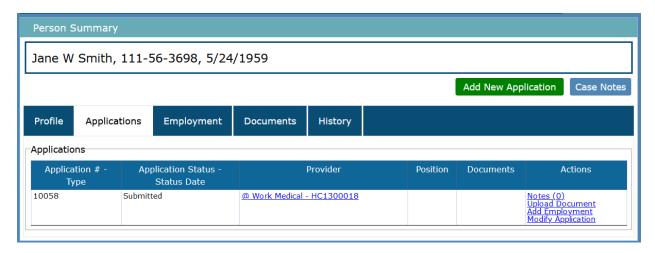

From the **Applications** tab, you may:

- View **Applications** (and their statuses) associated with the person.
- View or enter Notes and upload Documents related to the individual's background check and/or application from the links in the Actions columns.
- Record employment information from the Actions column of the Applications table.

### **Employment Tab**

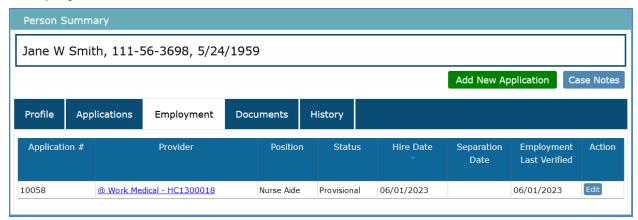

From the **Employment** tab, you may view and edit employment information for the person.

#### **Documents Tab**

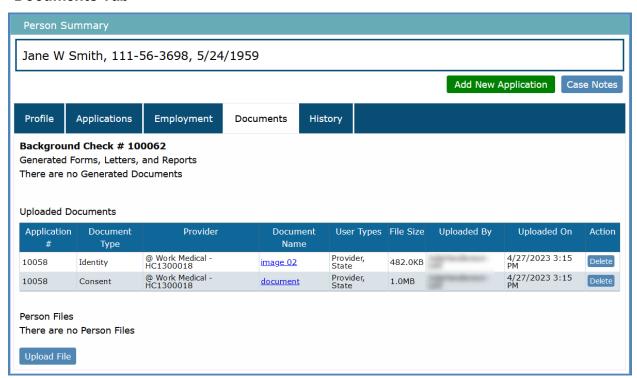

From the **Documents** tab, you may view uploaded documents and generated forms, letters, and reports for the person. Every document that you have uploaded or generated in association with the person's application or background check will display on this tab. Click the **Document Name** to view a document.